# **5.E REALIZAR COPIAS DE SEGURIDAD DE SU UNIDAD CLOUDBOX USANDO DASHBOARD**

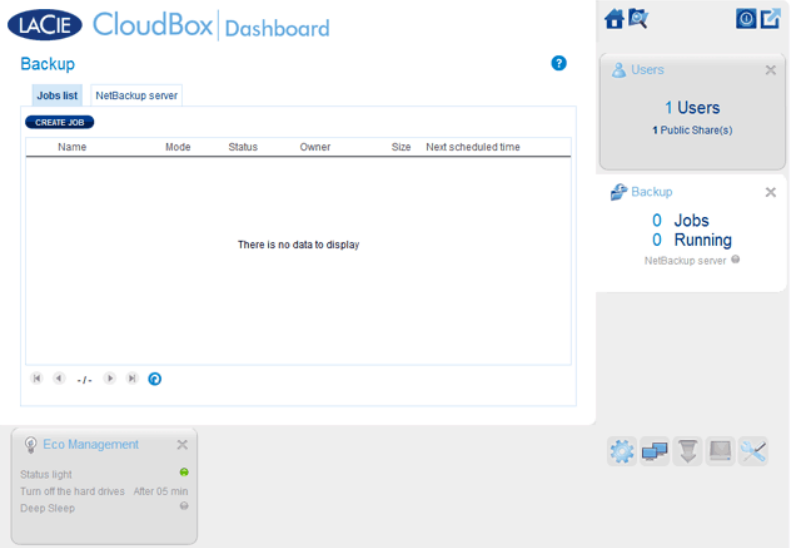

La página Backup (Copia de seguridad) ayuda al administrador y a los usuarios a configurar Backup and Restore Jobs (Copias de seguridad y Restauración) en la unidad LaCie CloudBox. Una copia de seguridad puede ser:

- Una copia de seguridad automática que se ejecuta de forma diaria, semanal o mensual.
- Una restauración de todos los archivos o los seleccionados desde una copia de seguridad.

La página Backup (Copias de seguridad) le proporciona un **Backup & Restore Wizard** (Asistente de copias de seguridad y restauración) para guiarle a través de la configuración. Tipos de copia de seguridad para carpetas de acceso privado y público:

- Local (Carpeta-a-Carpeta): Carpeta A de usuario en la unidad LaCie CloudBox a la carpeta Family (Familia) en la misma unidad LaCie CloudBox. Cuando realiza copias de seguridad desde una carpeta hasta otra en la misma unidad CloudBox, el sistema puede conservar hasta 10 copias de la copia de seguridad. Cada repetición de una copia de seguridad tiene una fecha y hora específicas que le proporcionan la flexibilidad necesaria para restaurar versiones anteriores de los archivos. Esto puede ser muy útil si alguien ha eliminado o ha realizado modificaciones en un documento y desea revertir el documento a una versión anterior.
- Copia de seguridad en red remota (Casa): Una carpeta en la unidad LaCie CloudBox a una carpeta en una segunda unidad de almacenamiento LaCie conectada a la red (NAS) en su red doméstica. Por ejemplo, Carpeta A de usuario en la unidad LaCie CloudBox A de su casa a la unidad LaCie CloudBox B de su casa
- Copia de seguridad en red remota (Externa): Una carpeta en la unidad LaCie CloudBox a una carpeta en una segunda unidad de almacenamiento LaCie conectada a la red (NAS) fuera de su casa. Por ejemplo, Carpeta A de acceso privado en la unidad LaCie CloudBox A de su casa a la unidad LaCie CloudBox B en la casa de un amigo.

**Información importante:** La unidad LaCie CloudBox le ofrece la opción de transferir datos entre sus volúmenes. No obstante, dado que los datos se copian en la misma unidad de disco duro, esta no constituye una copia de seguridad válida. Si falla la unidad de disco duro, se perderán todos los datos de todos los volúmenes. Por ello, LaCie recomienda encarecidamente a los usuarios que realicen una copia de seguridad de los datos en un segundo NAS de la red o en una unidad de disco duro conectada a un ordenador.

#### **Ejemplos de copia de seguridad:**

Copia de seguridad: Para evitar la pérdida de datos a causa de un fallo de la unidad, incendio, inundación o robo, puede que desee realizar una copia de seguridad de sus carpetas de la unidad LaCie CloudBox en su casa a otra unidad LaCie CloudBox en casa de un familiar. Puede usar la página Backup (Copia de seguridad) para configurar una copia de seguridad remota a una unidad LaCie CloudBox que se encuentra en otra ubicación (externa).

Restore (Restauración): Alguien en casa, de forma accidental, ha eliminado un archivo importante de su carpeta personal. Por suerte, este usuario realizó una copia de seguridad cada noche de su carpeta personal en la carpeta Family (Familia) de la misma unidad LaCie CloudBox. Use la página Backup (Copia de seguridad) para comenzar una restauración para recuperar el documento perdido.

**Información importante:** En función de la cantidad de datos que intenta recuperar y de la velocidad de su red, la primera copia de seguridad puede tardar varias horas o, en caso de copias de seguridad externas, varios días.

**¿Carpetas o recursos compartidos?:** En general, este manual de usuario se refiere a la carpeta Family (Familia) y las carpetas de acceso privado como carpetas. La carpeta de acceso público y las carpetas de acceso privado de la unidad LaCie CloudBox también pueden llamarse recursos compartidos. Un recurso compartido es un término común en redes para describir un volumen, partición o carpeta en particular.

# CONFIGURAR UNA COPIA DE SEGURIDAD LOCAL (CARPETA-A-CARPETA)

[Local](#page--1-0)

- 1. Seleccione la página **Backup** (Copia de seguridad) en Dashboard
- 2. Pinche en el botón **CREATE JOB** (Crear tarea).

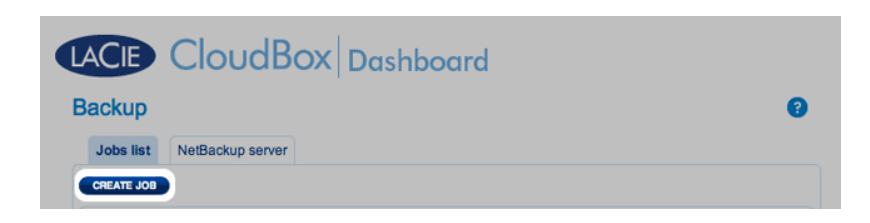

3. Seleccione **Local Backup** (Copia de seguridad local) y haga clic en **Next** (Siguiente).

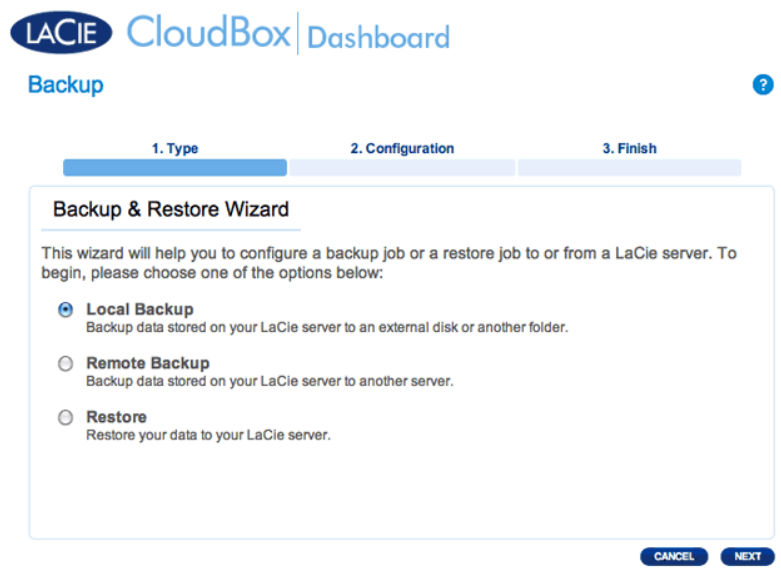

4. Debajo de **Source** (Origen) en la izquierda, seleccione el Internal Share(s) (Recurso compartido interno) que desea salvaguardar. En este ejemplo, elegiremos Davidone.

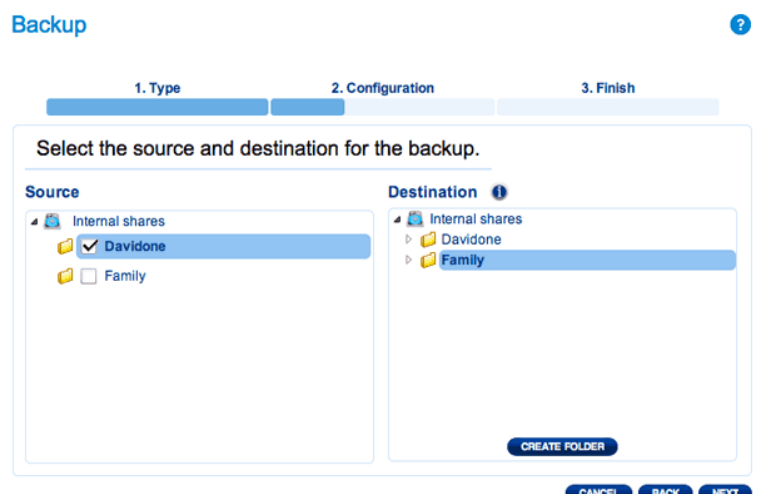

5. Debajo de **Destination** (Destino) en la derecha, seleccione el Internal Share (Recurso compartido interno) que desea salvaguardar. LaCie recomienda encarecidamente que cree una carpeta dentro del recurso compartido para almacenar la copia de seguridad. Haga clic en el botón **CREATE FOLDER** (Crear carpeta) para añadir una carpeta al recurso compartido.

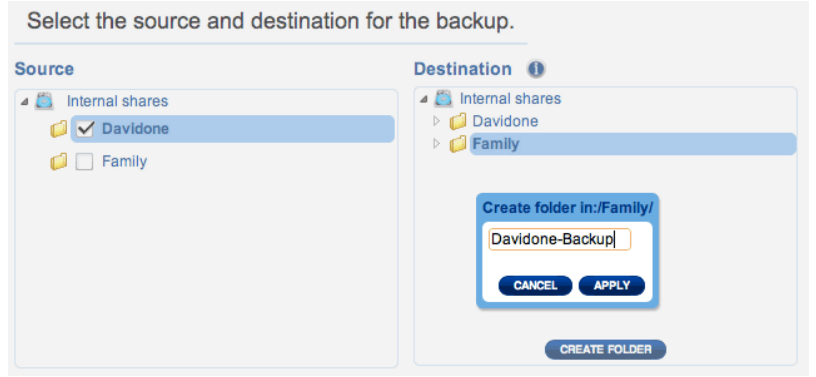

6. Haga clic en **NEXT** (Siguiente).

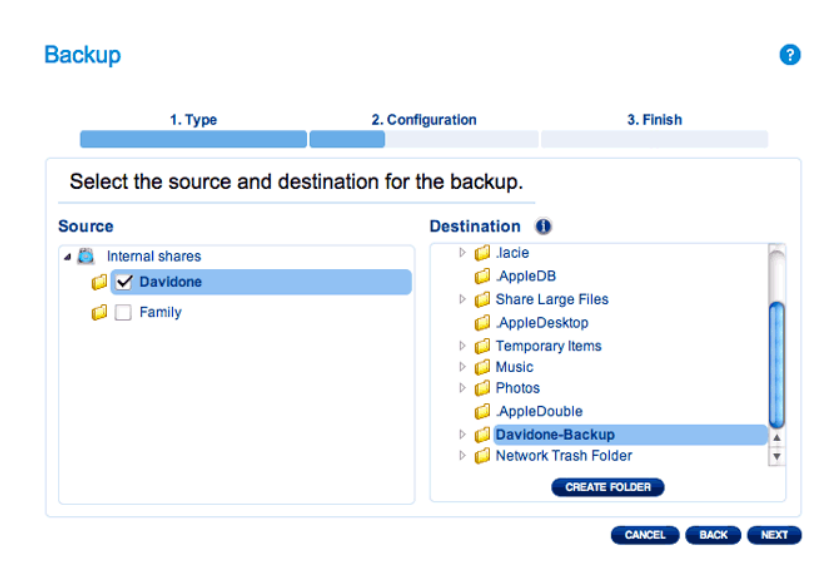

7. Seleccione **Manual** o **Scheduled** (Programado) y luego haga clic en **NEXT** (Siguiente).

### **Backup**  $\bullet$ 1. Type 3. Finish 2. Configuration Select a Backup mode O Manual<br>Create and initiate backups as needed. scheduled Schedule an automated backup: daily, weekly, monthly, or custom. CANCEL BACK NEXT

8. (Omita este paso si elige Manual) Seleccione la frecuencia de su copia de seguridad y la hora del día. Haga clic en **NEXT** (Siguiente).

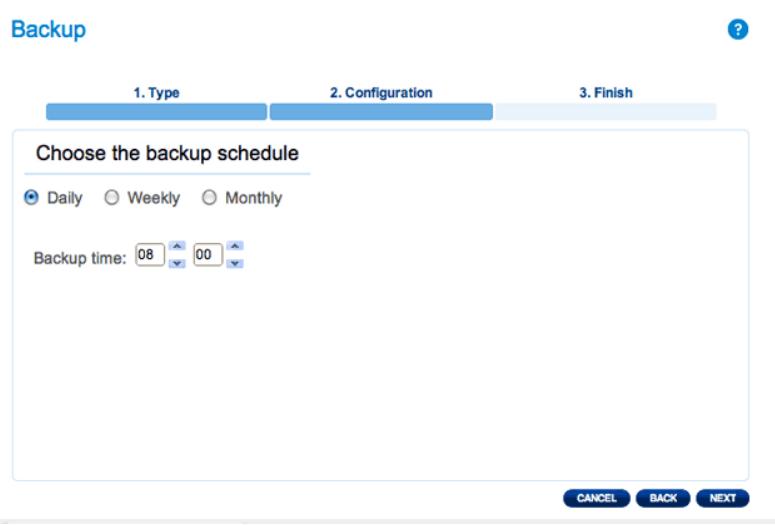

9. Escriba un nombre para el trabajo de copia de seguridad y haga clic en **NEXT** (Siguiente).

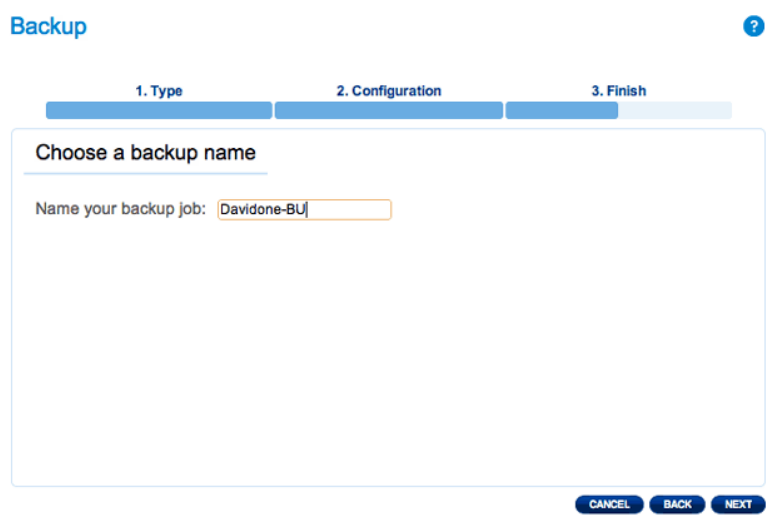

10. Confirme las configuraciones de la copia de seguridad en Backup summary (Informe de la copia de seguridad) Si desea empezar la copia de seguridad de forma inmediata, mantenga seleccionada la casilla de verificación próxima a **Start backup immediately** (Empezar la copia de seguridad inmediatamente) y haga clic en **FINISH** (Finalizar).

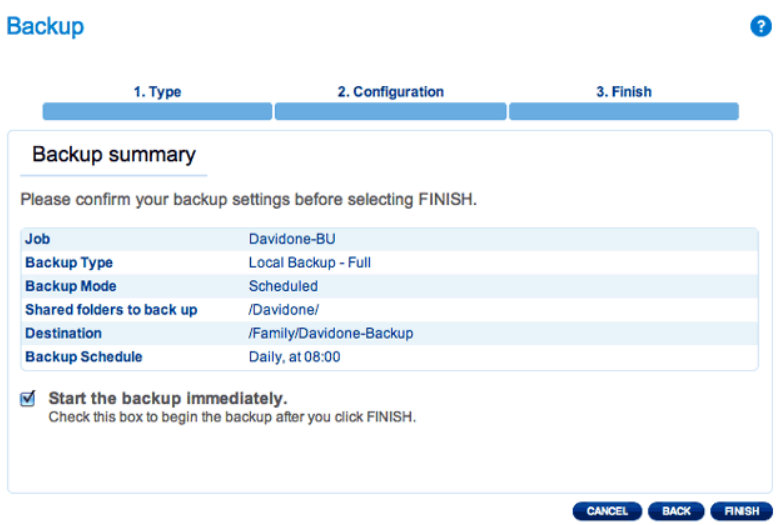

El trabajo de copia de seguridad aparecerá en la página Backup (Copia de seguridad).

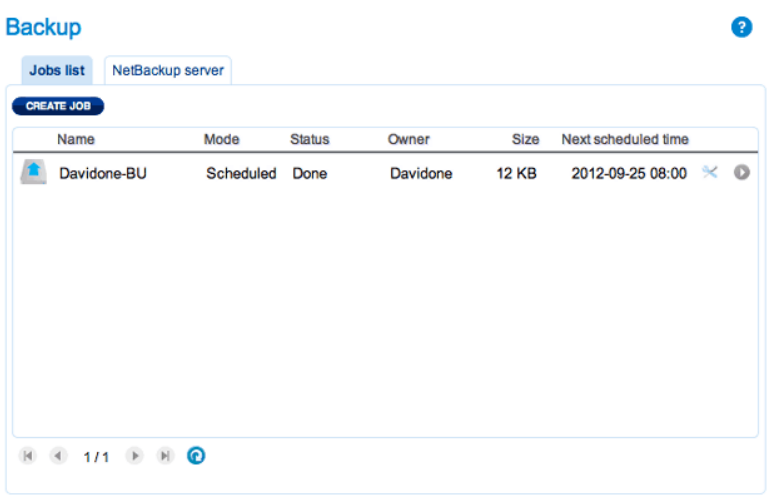

**Nota sobre las copias de seguridad manuales:** Una copia de seguridad manual debe ser iniciada por el administrador: Una copia de seguridad manual debe ser iniciada por el administrador o el usuario:

- 1. Seleccione la página **Backup** (Copia de seguridad) en Dashboard
- 2. Localice el trabajo de copia de seguridad manual que desee iniciar y haga clic sobre su icono de la flecha gris en el extremo derecho.

## CONFIGURAR COPIAS DE SEGURIDAD REMOTAS

Las copias de seguridad remotas copiarán los datos desde una carpeta de su unidad LaCie CloudBox hacia una carpeta en una segunda unidad de almacenamiento conectada a la red, también conocida como NAS. Una segunda unidad NAS podría ser otra unidad LaCie CloudBox u otro dispositivo LaCie NAS (consulte [LaCie](http://www.lacie.com/products/range.htm?id=10007) [Network Storage](http://www.lacie.com/products/range.htm?id=10007) (Almacenamiento en red de LaCie) para más detalles). La carpeta que desee salvaguardar en su unidad LaCie CloudBox que es Source (Origen). La segunda unidad NAS es el disco duro Destination (Destino) que almacenará la copia de seguridad.

![](_page_6_Picture_253.jpeg)

**Nota sobre rsync:** Una explicación completa sobre el término de redes rsync está mas allá del alcance de este manual de usuario. En su unidad CloudBox, rsync se utiliza para indicar la compatibilidad para las copias de seguridad/transferencia de datos hacia discos duros en red que no sean de LaCie (de terceros). Para más información acerca de rsync, consulte [http://en.wikipedia.org/wiki/Rsync.](http://en.wikipedia.org/wiki/Rsync)

### Network Backup Share

Todas las copias de seguridad remotas desde su unidad LaCie CloudBox deben copiarse en un recurso compartido especial denominado Network Backup (Copia de seguridad en la red) en el dispositivo NAS de destino. Por lo tanto, es importante habilitar Network Backup Share en el dispositivo NAS de destino antes de configurar una copia de seguridad remota.

[Habilitar Network Backup Share](#page--1-0)

- 1. Inicie el Dashboard para el **dispositivo NAS de destino**.
- 2. Elija la página **Backup** (Copia de seguridad) en Dashboard y seleccione la ficha **Network Backup server** (Servidor de la copia de seguridad).

![](_page_6_Picture_9.jpeg)

3. Haga clic en **ENABLE** (PERMITIR).

![](_page_6_Picture_11.jpeg)

4. En el cuadro de diálogo, introduzca y confirme una contraseña y luego haga clic en **APPLY** (APLICAR). La contraseña puede ser diferente de la que utilizó para su Dashboard/carpeta personal. Necesitará su contraseña de Network Backup cuando configure una copia de seguridad remota.

 $\pmb{\times}$ 

5. Con Network Backup habilitado, Dashboard le proporciona una página de información de sus configuraciones. Puede dirigirse a esta página si olvida la contraseña o si desea deshabilitar el recurso compartido Network Backup.

![](_page_7_Picture_2.jpeg)

#### **Información importante:**

- Sólo el administrador de la unidad CloudBox/NAS puede acceder al recurso compartido Network Backup.
- El administrador puede encontrar la contraseña de Network Backup si ha olvidado ésta. Vaya a la ficha Network Backup y haga clic en el icono con la lupa.

### Copia de seguridad remota Inicio

#### [Configurar](#page--1-0)

Antes de seguir las siguientes instrucciones , por favor asegúrese de que:

- El dispositivo NAS de destino está conectado a la misma red que su unidad LaCie CloudBox y que esté encendido.
- El recurso compartido Network Backup se ha habilitado en el dispositivo NAS de destino.
	- 1. Vaya al Dashboard de su unidad LaCie CloudBox ([Log on to the Dashboard](http://manuals.lacie.com/es/manuals/cb/05_dashboard/dashboard01-logon) (Iniciar sesión en Dashboard)) para seleccionar la página Backup (Copia de seguridad).
- 2. Haga clic en el botón **CREATE JOB** (CREAR TAREA) para iniciar el Asistente de Copias de seguridad y restauración.

![](_page_8_Picture_97.jpeg)

3. Seleccione **Remote Backup** (Copia de seguridad remota) y haga clic en **NEXT** (SIGUIENTE).

![](_page_8_Picture_9.jpeg)

4. Seleccione el (los) recurso(s) compartido(s) que desee salvaguardar. Por favor tenga en cuenta que los recursos compartidos también se denominan carpetas.

![](_page_9_Picture_55.jpeg)

5. Seleccione **A LaCie NAS** para realizar una copia de seguridad en otra unidad LaCie CloudBox o en otro dispositivo de almacenamiento en red de LaCie. En los siguientes pasos no se explica cómo realizar copias de seguridad en dispositivos de almacenamiento de terceros compatibles con la sincronización. Si está realizando copias de seguridad en un servidor compatible con rsyinc, por favor siga las instrucciones indicadas en Dashboard.

![](_page_9_Picture_56.jpeg)

- 6. Haga clic en **NEXT** (Siguiente).
- 7. La segunda unidad LaCie CloudBox o LaCie NAS que está usando como NAS de destino debería aparecer. Seleccione e introduzca la contraseña de Network Backup para el NAS de destino. Haga clic en **NEXT** (Siguiente). (Vea la sección en Network Backup para más información sobre la contraseña de la unidad NAS de destino).

![](_page_10_Picture_98.jpeg)

- Si la unidad LaCie NAS se muestra pero no puede ser seleccionada, deberá habilitar el servidor de Network Backup. Consulte las instrucciones detalladas anteriormente, [Recurso compartido Network Backup](http://manuals.lacie.com/es/manuals/cb/05_dashboard/dashboard05-backup#network-backup-share).
- Si la unidad LaCie NAS no aparece en la lista, por favor asegúrese de que esté encendida y fuera del modo de espera [\(Dashboard Eco Management](http://manuals.lacie.com/es/manuals/cb/05_dashboard/dashboard09-eco-mode)) ([Dashboard Gestión Eco](http://manuals.lacie.com/es/manuals/cb/05_dashboard/dashboard09-eco-mode)).
- 8. La ventana Advanced Parameters (Parámetros avanzados) le muestra cuatro opciones para su copia de seguridad (por favor tenga en cuenta que no es obligatorio seleccionar uno o más parámetros para poder continuar con la copia de seguridad):

![](_page_10_Picture_99.jpeg)

- El cifrado proporciona transferencias de datos seguras por la red. Esto es ideal para copias de seguridad externas.
- La compresión de los datos optimizará las tasas de transferencia de datos. Esto es ideal para redes con ancho de banda reducido.
- El envío de partes modificadas de archivos se utiliza mejor con copias de seguridad que incluyen archivos de más de 50 MB. Por ejemplo, si edita un documento de Word que ya ha sido salvaguardado, sólo se copiarán las ediciones realizadas en la próxima copia de seguridad.
- Puede dejar datos en el dispositivo NAS de destino incluso si se ha eliminado de su unidad LaCie CloudBox. Por favor tenga en cuenta que ocupará gran cantidad de almacenamiento en su dispositivo NAS de destino.
- 9. Haga clic en **NEXT** (Siguiente).

10. Establezca la frecuencia para la copia de seguridad.

![](_page_11_Picture_41.jpeg)

- Manual (Manual) Debe iniciar la copia de seguridad.
- Scheduled (Programado) La próxima copia de seguridad se iniciará en el momento programado.

![](_page_11_Picture_42.jpeg)

11. Escriba un nombre para el trabajo de copia de seguridad y haga clic en **NEXT** (Siguiente).

![](_page_11_Picture_43.jpeg)

12. Revise la página del resumen y haga clic en **FINISH** (Finalizar).

![](_page_12_Picture_49.jpeg)

La copia de seguridad se mostrará en la página Dashboard Backup (Copia de seguridad de Dashboard)

![](_page_12_Picture_50.jpeg)

**Nota sobre las copias de seguridad manuales:** Una copia de seguridad manual debe ser iniciada por el administrador o el usuario:

- 1. Seleccione la página **Backup** (Copia de seguridad) en Dashboard
- 2. Localice el trabajo de copia de seguridad manual que desee iniciar y haga clic sobre su icono de la flecha gris en el extremo derecho.

### Copia de seguridad remota Externa

#### [Configurar](#page--1-0)

Por favor revise la lista de prerrequisitos para una copia de seguridad externa antes de seguir las instrucciones:

- El dispositivo NAS de destino está conectado a una red externa y está encendido.
- Debe tener la **dirección IP pública** para la unidad NAS de destino. La dirección IP pública ha sido asignada a su router por el proveedor de servicios de Internet. Puede ver la dirección IP pública haciendo clic [aquí](http://www.whatismyip.com/) o accediendo al software de administración de su router. Para buscar la dirección IP pública, utilice un ordenador conectado a la misma red que la unidad NAS de destino. Para más información, revise el manual de usuarios para el router de la red externa o contacte con su proveedor de servicios de Internet. Puede ver una explicación sobre direcciones IP en [http://en.wikipedia.org/wiki/IP\\_address](http://en.wikipedia.org/wiki/IP_address).
- Utilice el software de administración del router externo para abrir los puertos 22 y 873 de la unidad NAS de destino. (Para aprender cómo abrir puertos de su router, revise el manual de usuario del router de la red externa o contacte con su proveedor de servicios de Internet).
- Habilitar el Network Backup Share en la unidad NAS de destino [Network Backup Share](http://manuals.lacie.com/es/manuals/cb/05_dashboard/dashboard05-backup#network-backup-share).

#### **Configurar la copia de seguridad externa**

- 1. Vaya al Dashboard de su unidad LaCie CloudBox para seleccionar la página Backup (Copia de seguridad).
- 2. Haga clic en el botón **CREATE JOB** (CREAR TAREA) para iniciar el Asistente de Copias de seguridad y restauración.

![](_page_13_Picture_109.jpeg)

3. Seleccione **Remote Backup** (Copia de seguridad remota) y haga clic en **NEXT** (SIGUIENTE).

![](_page_14_Picture_43.jpeg)

4. Seleccione el (los) recurso(s) compartido(s) que desee salvaguardar. Por favor tenga en cuenta que los recursos compartidos también se denominan carpetas.

![](_page_14_Picture_44.jpeg)

5. Seleccione **A LaCie NAS** para realizar una copia de seguridad en otra unidad LaCie CloudBox o en otro dispositivo de almacenamiento en red de LaCie. En los siguientes pasos no se explica cómo realizar copias de seguridad en dispositivos de almacenamiento de terceros compatibles con la sincronización. Si está realizando copias de seguridad en un servidor compatible con rsync, por favor siga las instrucciones indicadas en Dashboard.

![](_page_15_Picture_92.jpeg)

- 6. Haga clic en **NEXT** (Siguiente).
- 7. Para enviar la copia de seguridad a la unidad externa NAS de destino, elija **NAS name or IP address** (nombre de la unidad NAS o dirección IP) y luego introduzca la dirección IP pública. Si no conoce la dirección IP pública de la unidad NAS de destino, por favor consulte el manual del router de la red externa o contacte con el proveedor de servicios de Internet. Seleccione **NEXT** (Siguiente) para continuar.

![](_page_15_Picture_93.jpeg)

- 8. El asistente Copias de seguridad y restauración buscará la unidad NAS de destino. Si la unidad NAS de destino no se puede encontrar, asegúrese de que:
	- Esté conectada y no se encuentra en modo de espera ([Modo Eco](http://manuals.lacie.com/es/manuals/cb/05_dashboard/dashboard09-eco-mode)).
	- El servidor Network Backup se ha activado. Consulte las instrucciones detalladas anteriormente, [Network](http://manuals.lacie.com/es/manuals/cb/05_dashboard/dashboard05-backup#network-backup-share) [Backup Share](http://manuals.lacie.com/es/manuals/cb/05_dashboard/dashboard05-backup#network-backup-share).
- Ha introducido la dirección IP correcta. Debe utilizar la dirección IP pública en lugar de la dirección IP generada por la red.
- 9. La ventana Advanced Parameters (Parámetros avanzados) le muestra cuatro opciones para su copia de seguridad (por favor tenga en cuenta que no es obligatorio seleccionar uno o más parámetros avanzados para poder continuar con la copia de seguridad):

![](_page_16_Picture_94.jpeg)

- El cifrado proporciona transferencias de datos seguras por la red. Esto es ideal para copias de seguridad externas.
- La compresión de los datos optimizará las tasas de transferencia de datos. Esto es ideal para redes con ancho de banda reducido.
- El envío de partes modificadas de archivos se utiliza mejor con copias de seguridad que incluyen archivos de más de 50 MB. Por ejemplo, si edita un documento de Word que ya ha sido salvaguardado, sólo se copiarán las ediciones realizadas en la próxima copia de seguridad.
- Puede dejar datos en el dispositivo NAS de destino incluso si se ha eliminado de su unidad LaCie CloudBox. Por favor tenga en cuenta que ocupará gran cantidad de almacenamiento en su dispositivo NAS de destino.
- 10. Haga clic en **NEXT** (Siguiente).
- 11. Seleccione la frecuencia para la copia de seguridad.

![](_page_16_Picture_8.jpeg)

- Manual (Manual) Debe iniciar la copia de seguridad.
- Scheduled (Programado) La próxima copia de seguridad se iniciará en el momento programado.

![](_page_17_Picture_31.jpeg)

12. Escriba un nombre para el trabajo de copia de seguridad y haga clic en **NEXT** (Siguiente).

![](_page_17_Picture_32.jpeg)

13. Revise la página del resumen y haga clic en **FINISH** (Finalizar).

![](_page_18_Picture_42.jpeg)

El trabajo de copia de seguridad aparecerá en la página Backup (Copia de seguridad).

![](_page_18_Picture_43.jpeg)

**Nota sobre las copias de seguridad manuales:**Una copia de seguridad manual debe ser iniciada por el administrador o el usuario:

- 1. Seleccione la página **Backup** (Copia de seguridad) en Dashboard
- 2. Localice el trabajo de copia de seguridad manual que desee iniciar y haga clic sobre su icono de la flecha gris en el extremo derecho.

## RESTAURAR UNA COPIA DE SEGURIDAD LOCAL

**Restaurar copias de seguridad remotas:** Las copias de seguridad remotas no pueden ser restauradas con el asistente Copias de seguridad y restauración. Puede recibir archivos de copia de seguridad directamente desde el disco de copia de seguridad.

[Configurar](#page--1-0)

- 1. Inicie el Dashboard de su unidad LaCie CloudBox [\(Iniciar sesión en el Dashboard](http://manuals.lacie.com/es/manuals/cb/05_dashboard/dashboard01-logon)) para seleccionar la página Backup (Copia de seguridad).
- 2. Pinche en el botón **CREATE JOB** (Crear tarea).

![](_page_19_Picture_88.jpeg)

3. Seleccione **Restore** (Restauración), y haga clic en **NEXT** (Siguiente).

![](_page_19_Picture_7.jpeg)

4. Seleccione un tipo de restauración, ya sea de un trabajo de copia de seguridad existente o de una carpeta de copia de seguridad. Haga clic en **NEXT** (Siguiente).

![](_page_20_Picture_1.jpeg)

- Tarea de Copia de seguridad: seleccione la tarea de copia de seguridad desde el menú desplegable y luego haga clic en **NEXT** (SIGUIENTE).
- Copia de seguridad de una carpeta: busque la carpeta origen con su copia de seguridad. Las copias de seguridad válidas tendrán un icono de carpeta en rojo. Seleccione un directorio de copia de seguridad, y haga clic en **NEXT** (Siguiente).

![](_page_20_Picture_57.jpeg)

5. Revise el resumen de la copia de seguridad y luego seleccione **NEXT**(SIGUIENTE).

![](_page_21_Picture_35.jpeg)

6. Seleccione la última copia de seguridad o elija un punto de restauración anterior. En resumen, un punto de restauración es la fecha de una copia de seguridad. Puede seleccionar un punto de restauración anterior en el calendario y la hora desde el menú desplegable. Haga clic en **NEXT** (Siguiente).

![](_page_21_Picture_36.jpeg)

7. Elija dónde restaurar la copia de seguridad.

![](_page_22_Picture_73.jpeg)

■ Restaurar en la ubicación inicial de los datos sobreescribirá la carpeta de origen. Esto proporciona prioridad a la copia de seguridad y se reemplazará con todos los datos de la copia de seguridad. **Se perderán todos los cambios a partir de la fecha de la copia de seguridad**.

![](_page_22_Picture_74.jpeg)

- Si desea restaurar la copia de seguridad en una carpeta específica, haga clic en esta opción **BROWSE** (Examinar) para el destino. Haga clic en **APPLY** (Aplicar).
- Para liberar espacio, también puede optar por borrar el origen antes de que comience el trabajo. Al seleccionar la casilla en este paso, todos los datos se eliminarán en el directorio de origen. Antes de continuar en el siguiente paso, un mensaje le pedirá que confirme que todos los datos se eliminarán en el origen antes de que comience la restauración.
- 8. Nombre la tarea de restauración y haga clic en **NEXT** (Siguiente).

![](_page_22_Picture_75.jpeg)

9. Revise el resumen de la tarea de restauración y luego haga clic en **FINISH** (Finalizar) para añadir la tarea.

![](_page_23_Picture_19.jpeg)

10. La tarea de restauración se ha añadido a la lista.

![](_page_23_Picture_20.jpeg)

# MODIFICACIÓN DE LOS TRABAJOS EXISTENTES

[Revisar las tareas de Copias de seguridad y restauración](#page--1-0)

En la página Backup (Copia de seguridad) del Dashboard, haga clic en el icono de configuración (el destornillador y la llave inglesa) en la columna de la derecha. Puede obtener información detallada sobre un trabajo, así como iniciarlo, eliminarlo o activarlo y desactivarlo.

Si desactiva un trabajo programado, no se ejecutará hasta que lo active de nuevo.

| <b>Backup</b> | LACIE CloudBox Dashboard<br><b>Jobs list</b><br>NetBackup server             |                             |               |                      |                          |                                      | ๏                                                                   |
|---------------|------------------------------------------------------------------------------|-----------------------------|---------------|----------------------|--------------------------|--------------------------------------|---------------------------------------------------------------------|
|               | CREATE JOB<br>Name                                                           | Mode                        | <b>Status</b> | Owner                | <b>Size</b>              | Next scheduled time                  |                                                                     |
|               | CloudBox-Offsite<br>Davidone-BU                                              | Scheduled<br>Scheduled Done | Done          | Davidone<br>Davidone | $1.1$ GB<br><b>12 KB</b> | 2012-10-01 01:00<br>2012-09-25 08:00 | $^{\circ}$<br>℀<br>$\circ$<br>℀                                     |
|               |                                                                              |                             |               |                      |                          |                                      | Davidone-BU<br>Information<br>Start job<br><b>Disable</b><br>Delete |
| H             | $1/1$ $\rightarrow$ $\rightarrow$ $\rightarrow$ $\odot$<br>$\left( 4\right)$ |                             |               |                      |                          |                                      |                                                                     |

*Modificar una tarea de copia de seguridad*

![](_page_24_Picture_40.jpeg)

*Modificar una tarea de restauración*